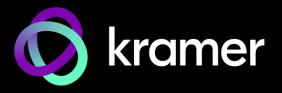

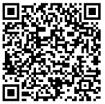

Scan for full manual

## VIA Campus<sup>2</sup> PLUS Quick Start Guide

#### For Installer

This guide helps you install and configure your VIA Campus<sup>2</sup> PLUS for the first time.

Go to <u>www.kramerav.com/product/VIA Campus<sup>2</sup> PLUS</u> to download the latest user manual and check if firmware upgrades are available.

### Step 1: Check what's in the box

- ✓ 1 Power adapter (19V DC)
- ✓ 1 Quick start guide

### Step 2: Get to know your VIA Campus<sup>2</sup> PLUS

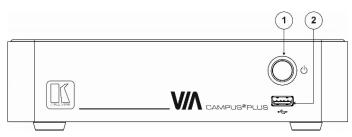

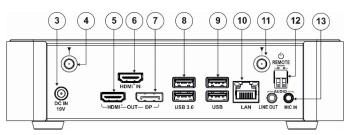

| #  | Feature                     |                          | Function                                                                    |
|----|-----------------------------|--------------------------|-----------------------------------------------------------------------------|
| 1  | Power Button                |                          | For turning the unit on and off.                                            |
| 2  | USB 2.0 Connector           |                          | For upgrading firmware or connecting a USB device.                          |
| 3  | DC IN 19V Connector         |                          | Connects to the 19V DC power adapter.                                       |
| 4  | Wi-Fi Antenna Port (1 of 2) |                          | Connect one of the Wi-Fi antennas for collaborating via the built-in Wi-Fi. |
| 5  | HDMI OUT Connector          |                          | Connect to an HDMI display.                                                 |
| 6  | HDMI IN Connector           |                          | Connect to an HDMI source (for example, a laptop).                          |
| 7  | DP OUT Connector            |                          | Connect to a DisplayPort display.                                           |
| 8  | USB 3.0 connectors          |                          | Connect to up to 2 USB devices.                                             |
| 9  | USB 2.0 connectors          |                          | Connect to up to 2 USB devices.                                             |
| 10 | LAN RJ-45 Connector         |                          | Connect a Local Area Network (LAN) cable.                                   |
| 11 | Wi-Fi Antenna Port (2 of 2) |                          | Connect one of the Wi-Fi antennas for collaborating via the built-in Wi-Fi. |
| 12 | REMOTE 2-pin Terminal Block |                          | Connect to a toggle switch to remotely turn the device on and off.          |
| 13 | AUDIO                       | LINE OUT 3.5mm Mini Jack | Connect to an unbalanced stereo audio acceptor.                             |
|    |                             | MIC IN 3.5mm Mini Jack   | Connect to a microphone.                                                    |

# Step 3: Mount VIA Campus<sup>2</sup> PLUS

Install VIA Campus<sup>2</sup> PLUS using one of the following methods:

- Mount the unit in a rack using the recommended rack adapter (see <a href="https://www.kramerav.com/product/VIA Campus2 PLUS">www.kramerav.com/product/VIA Campus2 PLUS</a>).
- Place the device on a flat surface.

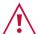

Ensure that the environment (e.g., maximum ambient temperature & air flow) is compatible for the device.

Avoid uneven mechanical loading.

Appropriate consideration of equipment nameplate ratings should be used for avoiding overloading of the circuits.

used for avoiding overloading of the circuits.

Reliable earthing of rack-mounted equipment should be maintained.

EDITION MULTIMEDIA INTERFACE P/N: 2900-3016310S

VIA Campus<sup>2</sup> PLUS Quick Start

Rev: 3

#### Step 4: Connect inputs and outputs

Always switch OFF the power on each device before connecting it to your VIA Campus<sup>2</sup> PLUS.

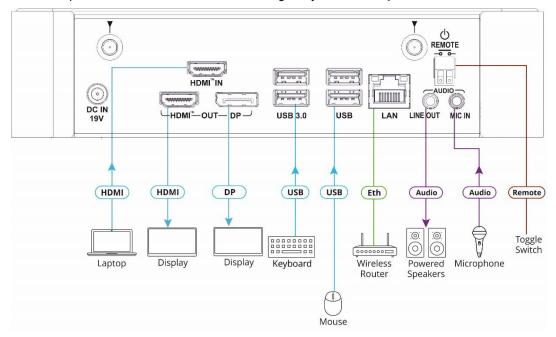

- 1. Connect the keyboard and mouse.
- 2. Connect an HDMI display and/or a DisplayPort display.
- 3. Connect a laptop or other HDMI source.
- 4. Connect a Local Area Network (LAN) cable for connection to your network.
- Connect the Wi-Fi antennas for using the built-in wireless capability.
- 6. Connect powered speakers and a microphone.

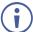

To achieve specified extension distances, use Kramer cables available at <a href="www.kramerav.com/product/VIA Campus² PLUS">www.kramerav.com/product/VIA Campus² PLUS</a>. Using third-party cables may cause damage!

### Step 5: Connect power

Connect the 19V DC power adapter to VIA Campus<sup>2</sup> PLUS and plug it into the mains electricity.

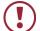

Caution: There are no operator serviceable parts inside the unit.

Caution: The device is intended to be installed at a height of 2 meters or less.
Warning: Use only the Kramer Electronics power adapter that is provided with the unit.
Warning: Disconnect the power and unplug the unit from the wall before installing.

See www.KramerAV.com for updated safety information.

### Step 6: Configure VIA Campus<sup>2</sup> PLUS

A wizard guides you through configuration. For more information about configuration see "For Web Administrator: Gateway Management pages" in the User Manual.

If you choose to skip the wizard, follow these steps for configuration:

- 1. Click the VIA tile at the bottom left of the screen: The Gateway Dashboard will open.
- 2. On the **Kramer Gateway Dashboard**, click **Settings**: The settings login window
- 3. Enter the User Name (default = su) and Password (default = supass) and click **Login:** The VIA Settings window appears.

The VIA Settings tabs are:

- LAN Settings Configure network parameters (default = DHCP allocated IP).
- System Controls Manage your display and audio settings.
- Wifi Choose between AP Mode and Client Mode: AP Mode sets the VIA
   Campus² PLUS as an independent Wi-Fi network, Client Mode connects the
   VIA Campus² PLUS to an existing Wi-Fi network, making it a secondary access
   point for quests.
- 4. When you have finished configuring settings, click Reboot to apply all settings.

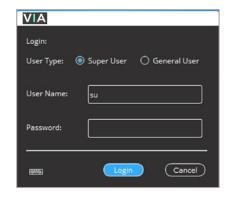

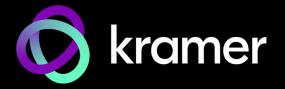

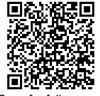

Scan for full manual

### VIA Campus<sup>2</sup> PLUS Quick Start Guide

#### **For User**

This guide helps you participate in a meeting with your VIA Campus<sup>2</sup> PLUS for the first time.

Go to www.kramerav.com/product/VIA Campus² PLUS to download the latest user manual.

#### Step 1: Connect your personal device to the proper network

Connect your personal device to the built-in **VIA Campus² PLUS** Wi-Fi network or to the same LAN / Wi-Fi network used by the specific **VIA Campus² PLUS** device in your meeting room.

### Step 2: Run or Download the Kramer VIA app

See "Installing or Running the VIA app" in the User Manual.

For Mac or PC:

1. Enter the Room Name of the VIA Campus<sup>2</sup> PLUS device into your computer's browser. The Welcome page appears.

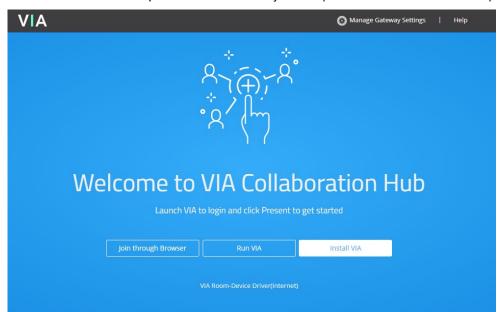

Click Run VIA to execute the Kramer VIA app without downloading it (for guests using VIA temporarily).
 OR Click Install VIA to download the Kramer VIA app onto your computer (for regular users of VIA).

For iOS or Android devices: Download and install the free Kramer VIA app from Apple App Store or Google Play.

For Chromebook or Chrome Browser: Click Join through browser on the Welcome page.

### Step 3: Join the meeting using Kramer VIA App

See "Joining a Room with the VIA app" in the User Manual.

- Open the Kramer VIA app and select the room to which you want to connect.
  The Room code window appears.
- In the Room Code field, enter the 4-digit code as it appears on the main display (if enabled).
- You are logged into the VIA meeting.
   The VIA Dashboard (and taskbar icon for laptops) appears on your device screen.

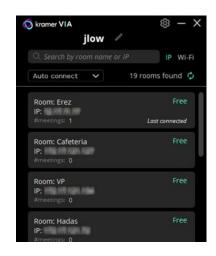

### Step 4: Using the VIA dashboard menu

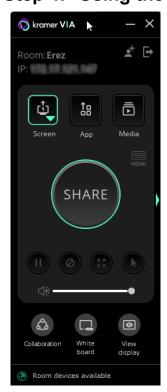

For more information see "Presenting from the VIA User Dashboard" in the User Manual.

- 1. Select what you want to share:
  - Screen Share your screen.
  - App Share a window or app that you are using.
  - Media Share (stream) a media file.

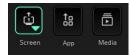

- 2. Click SHARE:
  - The SHARE button becomes the STOP button.
  - Your screen, app or media will be displayed to meeting participants (on the main display).
- 3. Click the green arrow on the right to view participants, chat or to send files.

#### Bottom of VIA dashboard

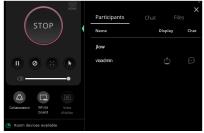

- 4. Use the 4 buttons below STOP to control sharing.
- 5. Use the 3 buttons at the bottom for collaborating with other participants.
- 6. Click STOP to end sharing.

### VIA Campus<sup>2</sup> PLUS Features

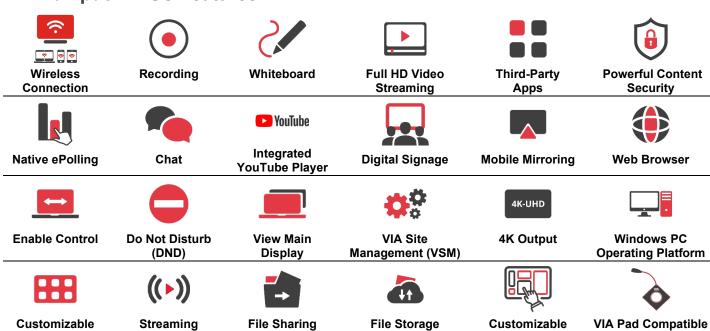

Specifications are subject to change without notice at <a href="https://www.kramerav.com">www.kramerav.com</a>

Output

The terms HDMI, HDMI High-Definition Multimedia Interface, and the HDMI Logo are trademarks or registered trademarks of HDMI Licensing Administrator, Inc.

#### SIMPLIFIED EU DECLARATION OF CONFORMITY

Hereby, Kramer Electronics declares that the radio equipment type VIA Campus2PLUS is in compliance with Directive 2014/53/EU.

The full text of the EU declaration of conformity is available via the Resources tab on the product page at the following internet address: <a href="https://www1.kramerav.com/product/VIACampus2PLUS">https://www1.kramerav.com/product/VIACampus2PLUS</a>

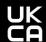

Screen Layout

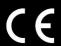

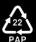

**Features**